# TECHNOBiography **Teacher Guide**

Lessons for Middle and High School Students: Grades 6 -12

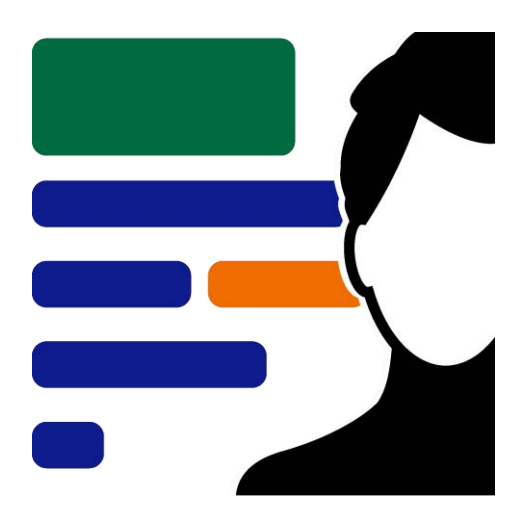

## **Technology Project** for **Microsoft Office**

Create a biography.

In this project, students become biographers writing about a person's life story using Microsoft 365. To start, they research a notable figure who has made a difference in the world. Once familiar with events and achievements, students summarize a personal history using heading styles to organize events logically. Contributions are highlighted using a graphic organizer. To help readers connect with the person, artifacts with links to additional information are arranged in a table. Sources of information are cited using a bibliography. Upon completion, the biography is shared with readers. Extension activities challenge students to customize page layout, connect information with bookmarks, or create awards of distinction.

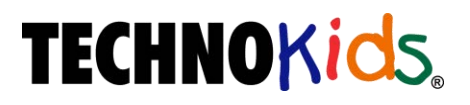

Copyright © 1993 – 2022 TechnoKids Inc. All Rights Reserved

### **Table of Contents**

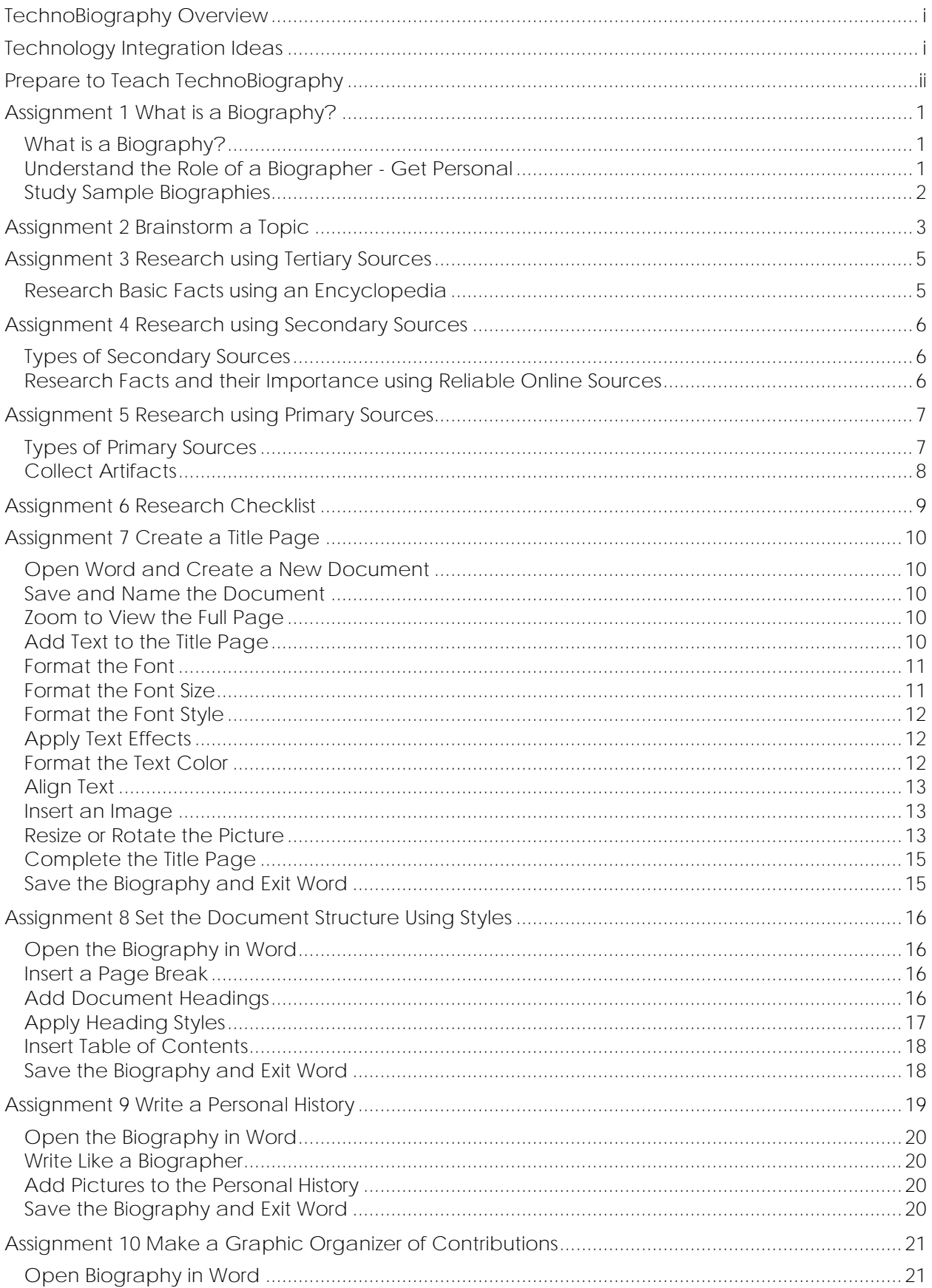

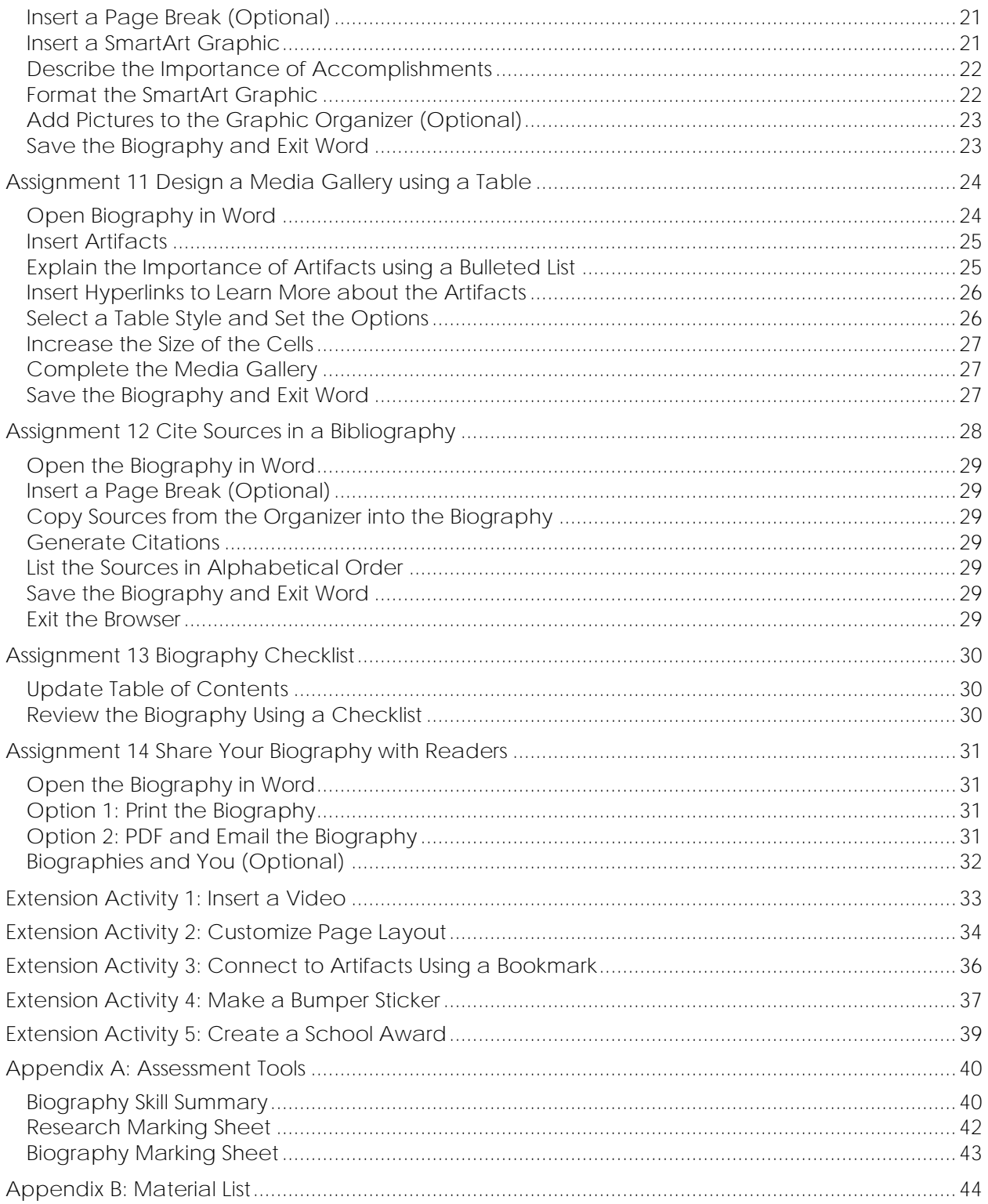

### **TechnoBiography Overview**

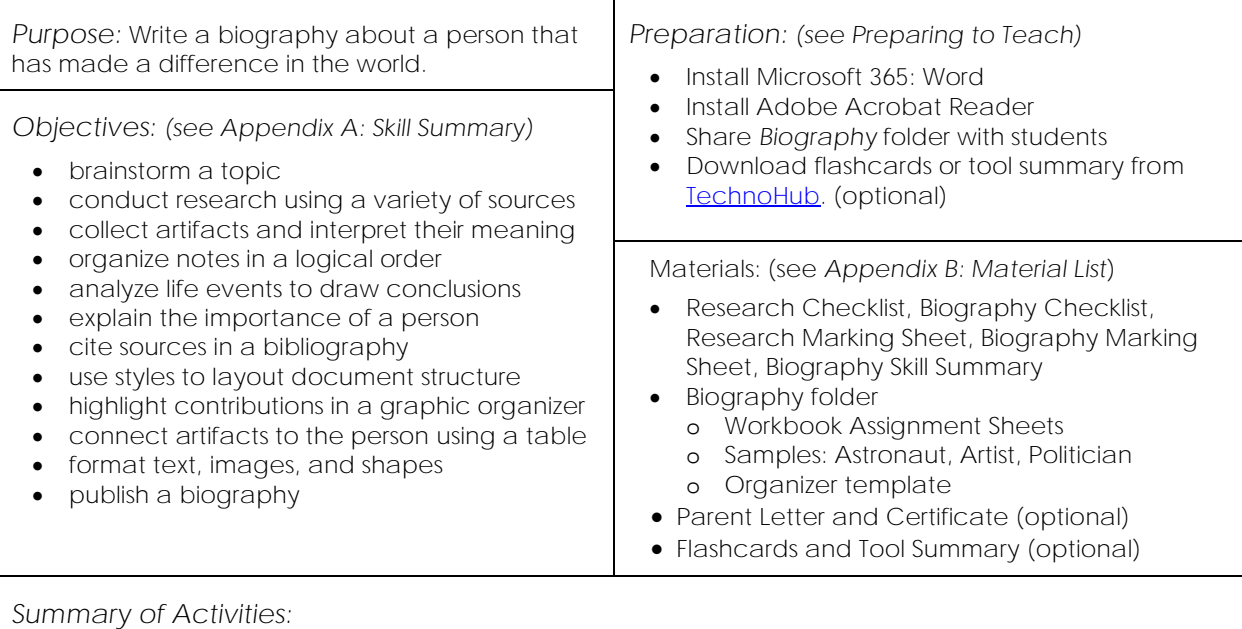

- Understand the role of a biographer. Study sample biographies.
- Brainstorm a topic for a biography. Select a notable person.
- Research basic facts using an encyclopedia. Record information using an organizer.
- Continue to research using secondary sources to gain a deeper understanding of the person's life.
- Collect artifacts directly connected to the person. Analyze the primary sources to draw conclusions.
- Complete a research checklist to confirm readiness to write biography.
- Create a title page for the biography.
- Set document structure by adding heading styles and inserting a table of contents.
- Write a personal history. Summarize the person's early life, family, education, and career.
- Make a graphic organizer of accomplishments. Explain their importance.
- Design a media gallery of artifacts using a table. Describe their connection to the person.
- Cite sources of information in a bibliography.
- Complete a biography checklist. Edit the document based on the assessment.
- Share biography with readers as an eBook. Use questions to make a connection to the reader.

#### *Extension Activities:*

- *Insert a Video*: Insert a video clip into the Media Gallery.
- *Customize Page Layout*: Adjust margins, insert headers/footers, or set line and paragraph spacing.
- *Connect to Artifacts using a Bookmark*: Insert a link that connects to a bookmarked artifact.
- *Make a Bumper Sticker*: Use drawing tools to make a saying or quote based on the person's life.
- Create a School Award: Design a certificate of recognition named after the person.

#### *Assessment:*

- Self-Evaluation (Research Checklist, Biography Checklist)
- Teacher Evaluation (Biography Skill Summary, Research Marking Sheet, Biography Marking Sheet)

#### *Notes:*

- It is recommended students have background knowledge about a historical period or social context related to the person being studied.
- Although samples are provided, it is beneficial for students to read biographies or watch documentaries to gain familiarity with the biography genre.
- The more current the person, the more digital content available on the Internet.

### **Technology Integration Ideas**

In TechnoBiography, students become biographers. They write a biography about a notable person using Microsoft Word. The activities integrate into curriculum and can be included into language arts, history, social studies, science, art, or computer studies.

- *Write a Life Story*: Practice expository writing. Write an engaging life story that offers insight into a person. Captivate reader's attention.
- *Celebrate a Historical Figure*: Develop a deeper understanding of a historical period. Research the contributions of a historical figure. Explain their importance to the past and influence on future events.
- *Acknowledge a Hero*: Inspire others with the accomplishments of personal hero, role model, mentor, or newsmaker. Detail their successes and challenges. Outline reasons their efforts are admirable.
- *Investigate Scientific Contributions:* Appreciate amazing research findings and inventions. Outline the path to discovery of a scientist. Explain how their work has improved the lives of others.
- *Appreciate the Arts*: Learn about an art period or artistic style by studying a famous artist. Examine their artwork. Describe its meaning and how it influenced other artists.
- *Develop Word Processing Skills*: Introduce word processing skills in a computer studies course. Learn to customize styles, insert a table of contents, draw a graphic organizer, organize data using tables, adjust page layout, and add bookmarks.

#### *Understanding the Big Picture*

Not sure where to integrate TechnoBiography? There are three samples provided for this project. These samples provide ideas on how you can include these activities into curriculum.

- ✓ Astronaut: A modern day explorer, John Glenn's remarkable life as a military leader, pilot, astronaut, and senator, is an inspiration to others.
- ✓ Artist: A Canadian artist, paintings by Emily Carr capture the beauty of the Canadian landscape.
- $\checkmark$  Politician: A statesman, Winston Churchill played a major role in leading the Allies to victory in World War II using his strong leadership.

### **Assignment 1 What is a Biography?**

You are going to become a biographer. A biographer is someone that writes about the life story or *biography* of a remarkable person. You will share your biography with readers.

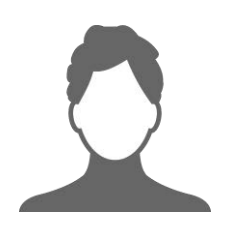

**What is a Biography?**

A biography is a description of someone's life written by another person. It provides a summary of their personal history, explains the importance of their contributions, and offers insight into their personality. Often a biography will include photographs, video clips, or personal documents.

*What facts can be included in a biography?*

- Birth
- Death
- Early Life
- Family and Significant Relationships
- Education
- Career
- Accomplishments
- Life Challenges

**Understand the Role of a Biographer - Get Personal**

List important information about yourself.

- 1. When were you born?
- 2. Who are the members of your family?
- 3. What is the name of your school?
- 4. What trophy, prize, or certificate have you earned?
- 5. Read your answers. Does the information tell people who you *really* are? What information would help people know about you and what makes you special?
- 6. If a biographer was writing a book about you, what items or events should they study to learn about you?

**Study Sample Biographies**

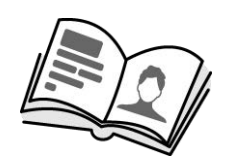

A biography is more than a list of facts. It should be PERSONAL! A reader should feel as if they know the person after they are done reading the information.

Study sample biographies to get ideas for writing your own biography.

- Open *Astronaut* in the *Biography* folder. Answer the questions.
- 7. Who is the biography about?

**John Glenn**

8. Look at the front cover. What has he done that makes him remarkable?

**He was a military leader, pilot, astronaut, and a senator**.

9. View the headings in the Personal History section of the biography.

What main headings are included?

- **Early Life and Family**
- **Education**
- **Career**
- **Follow your Dreams**
- 10. A graphic organizer is used to summarize the person's contributions. What achievement do you find the most important?
- 11. A table is used to organize artifacts connected to the person. Click on the name of each artifact. Which artifact do you find most interesting?
- 12. A bibliography lists sources of information used to write the biography. How can you use the bibliography to learn more about the person?

**Visit each website to read additional information.**

 $\triangleright$  Close the biography.

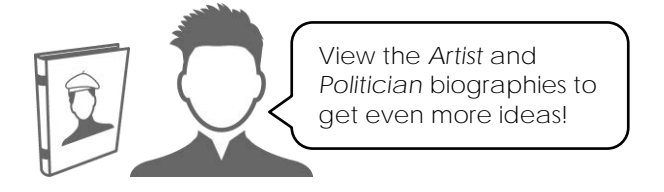

### **Assignment 5 Research using Primary Sources**

You cannot rely solely on tertiary or secondary sources of information when writing a biography. You need to draw your own conclusions about a person. The best way to do this is to study raw data.

Biographical research requires a biographer to collect and analyze artifacts from a person's life.

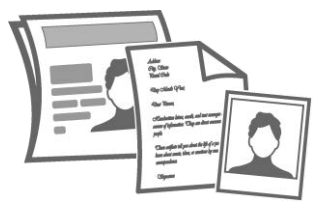

The artifacts are *primary sources of information*. They are valuable because they offer *first hand* evidence of a life event. Primary sources help biographers to gain an understanding about a person's actions, ideas, beliefs, or emotions.

#### **Types of Primary Sources**

A primary source of information is an original artifact that has a direct connection to the person.

- *What did the person say or write?*
	- speech or transcript
	- journal article
	- diary entry
	- letter or email
	- notebook
	- postcard
	- interview
	- personal blog
	- telegram
	- autobiography
	- social media post by person
	- video testimonial

*What did the person make?*

- book or poem
- artwork
- song sheet
- play
- manuscript
- invention
- architecture

*What awards of recognition were given? What items did the person own?*

- trophy or plaque
- medal or prize
- certificate of recognition
- *What documents relate to life events?* • birth certificate
	- marriage license
	- school report card or diploma
	- contract or agreement
	- membership card
	- act or treaty
	- warrant
	- passport or citizenship certificate
	- driver's license
	- property deed
	- baptism certificate
	- will
- *What did the person do?*
	- photograph
	- video footage of live event
	- audio recording of live event
	- newspaper article of live event
	- eyewitness account of live event
	- medieval tapestry
	- experiment results

- vehicle
- clothing or jewelry
- instrument

#### **Primary Source Tips:**

- ✓ *Timing Matters:* A primary source is created at the time of the event or shortly thereafter.
- ✓ *No Judgement:* A primary source is raw data and has not been interpreted by someone else.
- ✓ *Verify Authenticity:* Check the source of the artifact. It should be posted by a reliable source such as a museum, reputable organization, or official fan club.
- ✓ *Copy of Original:* A primary source is often one-of-a-kind or rare. Since there is a limited number, the artifact can be the actual item, digital copy, or exact replica.
- -

#### **Collect Artifacts**

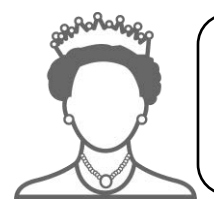

Use the Internet to collect **three** primary sources. Try to find a variety. Where possible, save a picture of the artifact to include in your biography. If it is a video, save the URL. You can insert it later using the instructions in *Extension Activity 1*.

- **D** Open your *Organizer* in Word.
- $\triangleright$  Record information about each artifact.

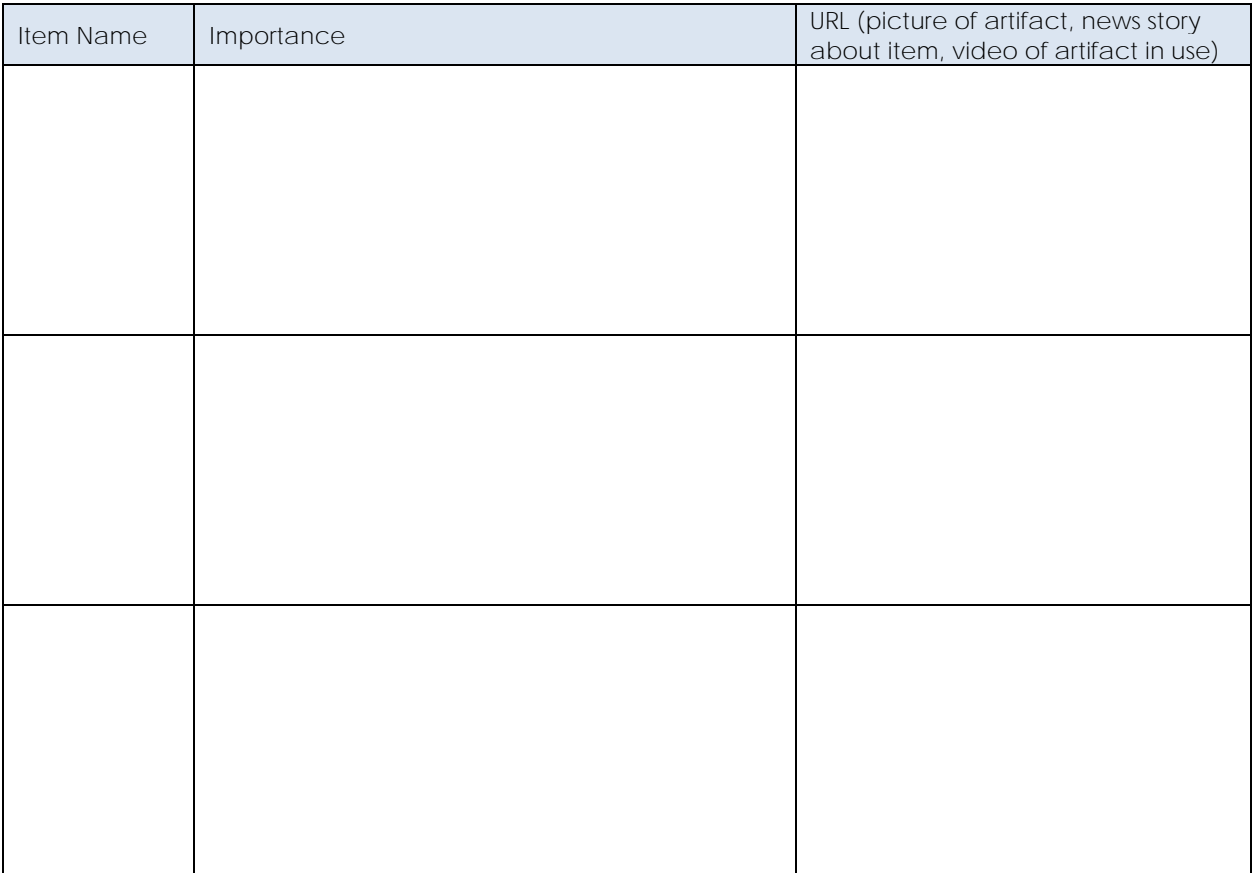

**Interpret Importance:** Study the artifact. Ask yourself questions to discover its importance.

- Why did you pick this artifact? Why did it attract your attention?
- What do you notice about the artifact? What makes it interesting?
- Why do you think the artifact was created? Who is the audience?
- What does the artifact tell you about the person's personality?
- What feelings or ideas do you think are being expressed?
- What does the artifact tell you about the time period, or society?
- Did the artifact influence future events?

### **Assignment 8 Set the Document Structure Using Styles**

In this assignment, you set the document structure using heading styles. Heading styles identify the type of information. They clearly show the reader the difference between main headings and subheadings.

**Open the Biography in Word** 

**Insert a Page Break**

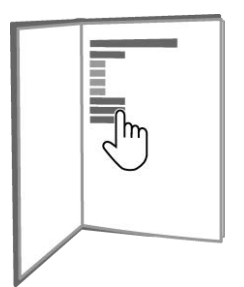

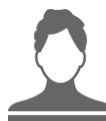

Your biography will have an interactive table of contents that takes readers directly to information in the biography. To start, you need to make a new page. To do this, you must insert a page break. A page break can be used to add a blank page or divide content onto separate pages.

- $\triangleright$  Place the cursor at the END of the front cover. or press CTRL+END to move the cursor to the end of the document.
- From the Insert tab, click *Page Break*.

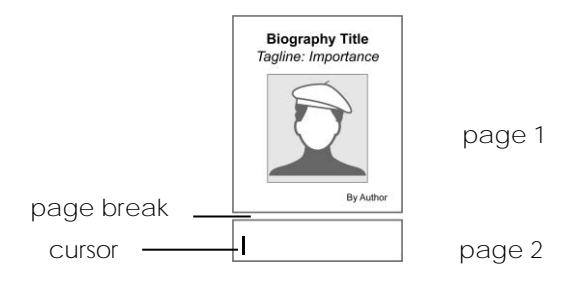

**Type Table of Contents Title on the New Page**

 On the new page, type **Table of Contents**. Press ENTER twice.

#### **Add Document Headings**

- $\triangleright$  Use your skills to insert a new page.  $\frac{11}{11}$ On the new page add the biography headings. Press ENTER twice after each heading:
	- o **Personal History**
	- o **Early Life**
	- o **Family**
	- o **Education**
	- o **Career**
	- o **Contributions**
	- o **Media Gallery**
	- o **Bibliography**

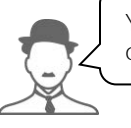

**Apply Heading Styles**

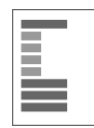

A heading style is a pre-set formatting option applied to text. You will use heading styles to organize information in the biography, create a consistent design, and automatically generate a table of contents.

- Select the heading *Personal History*.
- Click the Home tab and locate the *Styles* group. Select *Heading 1*.

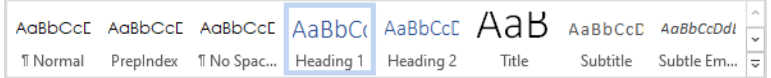

- $\triangleright$  Apply the Heading 2 style to:  $\frac{A_{\text{subblock}}}{\text{hadawa}}$ 
	- o Early Life
	- o Family
	- o Education
	- o Career
- $\triangleright$  Apply the Heading 1 style to:
	- o Contributions
	- o Media Gallery
	- o Bibliography

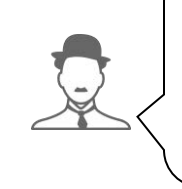

Select each heading separately so that the Heading Style is not applied to the spaces in between. This is where the facts will be written. They should be normal style.

Heading 1 is a main heading. Heading 2 is a subheading.

**Customize Heading Styles**

- Select the heading *Personal History*.
- Format the font  $\frac{\text{Calibri (Body)} \quad \vee}{\text{size}}$ , size  $\frac{111 \quad \vee}{\text{size}}$ , style **B**  $I \cup$ , color **A**, effect **A**, and alignment  $\equiv$ .
- $\triangleright$  Right click Heading 1 in the Styles group of the Home tab. Select *Update Heading 1 to Match Selection*.

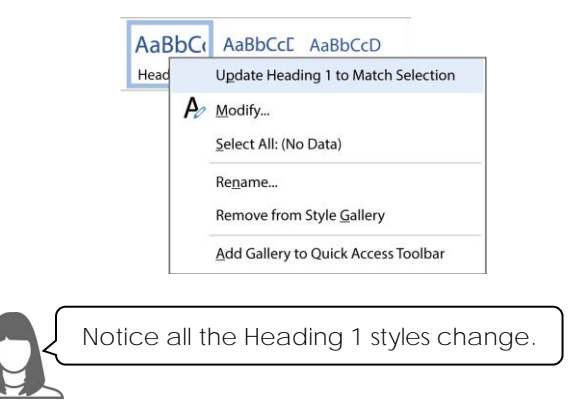

 $\triangleright$  Use your skills to customize the Heading 2 style.

**Insert Table of Contents**

- $\triangleright$  View page 2.
- Select the *Table of Contents* title.
- Click the *References* tab.
- Click *Table of Contents.*  Select *Automatic Table 1*.

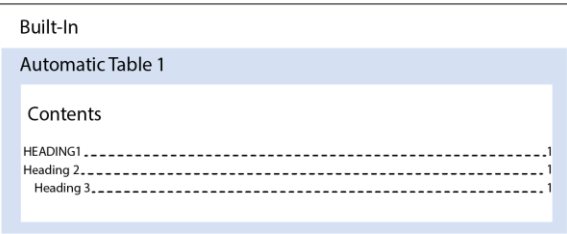

- Look at the Table of Contents. Hold the CTRL key and click on a heading.
- − The cursor moves to that heading in the biography.

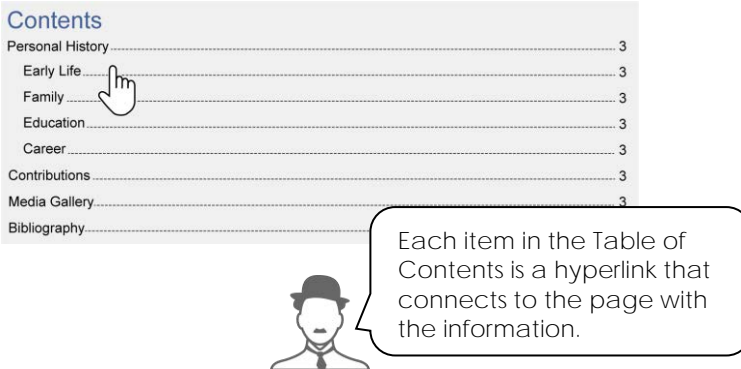

- $\triangleright$  If you edit or add new headings, to update the Table of Contents:
	- o Right click on the Table of Contents and choose *Update Field.*
	- o Choose *Update entire table.*
	- o Click *OK.*

**Save the Biography and Exit Word**

### **Assignment 10 Make a Graphic Organizer of Contributions**

A biography is more than a series of events organized in chronological order. Instead, the telling of a person's life story should explain why their contributions are important.

Create a graphic organizer to summarize accomplishments that made a difference in the world. There are many ways to layout the information. Be creative!

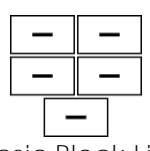

**Basic Block List Radial List Basic Process** Display accomplishments in separate boxes.

Join accomplishments to

a central contribution.

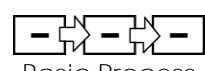

Connect accomplishments in chronological order. End with their influence on today.

**Open Biography in Word**

**Insert a Page Break (Optional)**

- If you do not have much room left on the *Personal History* page, place the cursor before the heading *Contributions*.
- From the Insert tab, click *Page Break*.

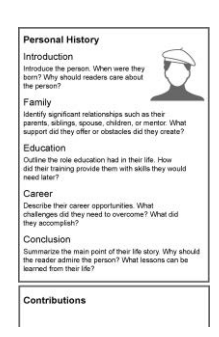

**Insert a SmartArt Graphic**

- Place the cursor below the *Contributions* heading.
- Click the *Insert* tab.
- **D** Click SmartArt. Pick a graphic. Click *OK*.
- The SmartArt appears.

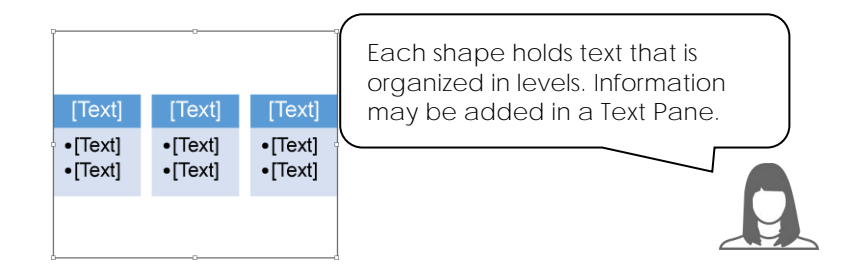

**Describe the Importance of Accomplishments**

- If you cannot see the text pane, enable it by clicking *Text Pane* in the *Create Graphic* group on the SmartArt Design tab.
- $\triangleright$  Add the first item into the Text pane:
	- o Beside the first bullet, type the **Accomplishment Name**.
	- o Press Add Bullet **i** on the SmartArt Design tab. Provide **details** readers would find interesting. Press ENTER.
	- o Explain the **importance** at the time or afterwards. Press ENTER.
- $\triangleright$  Use your skills to add more accomplishments.

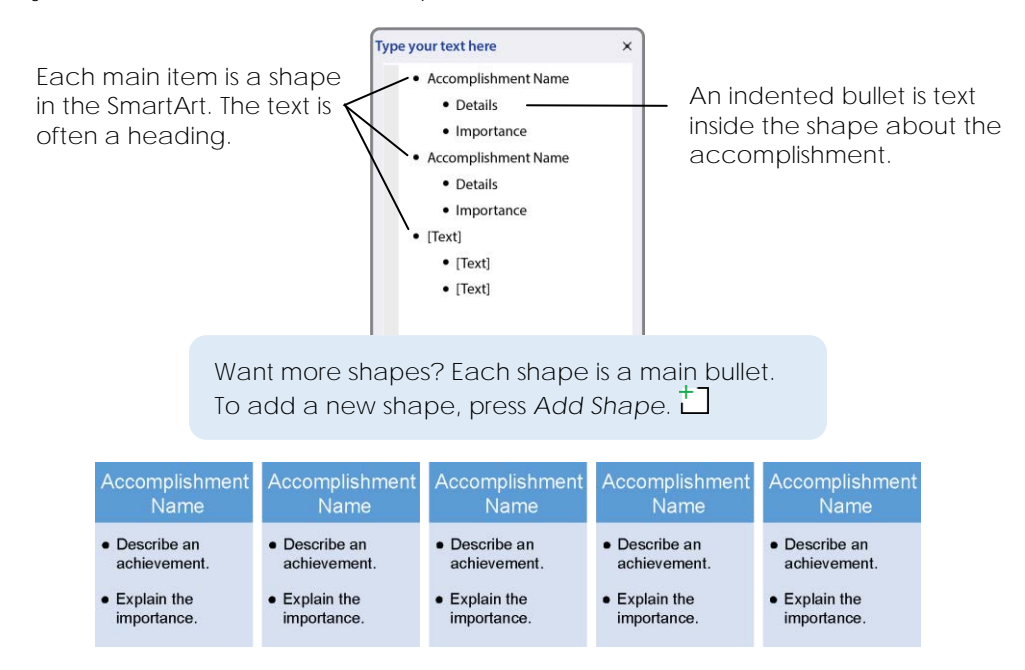

**Format the SmartArt Graphic**

- $\triangleright$  Select the SmartArt.
- From the SmartArt Design tab, click the *More* arrow in the Layouts group*.* Select an option.

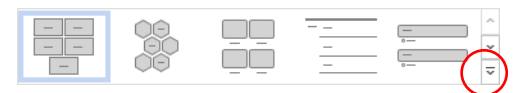

- In the SmartArt Styles group, click *Change Colors*  $\odot$ . Pick an option.
- Click the *More* arrow in the SmartArt Styles group. Pick an option.

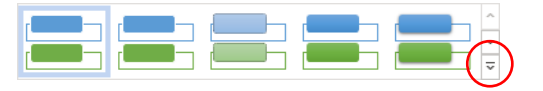

 $\triangleright$  Resize the SmartArt to fill the page.  $\mathbb{R}$ 

**Add Pictures to the Graphic Organizer (Optional)**

There are two ways to add pictures to the graphic organizer.

- *Method A* is for SmartArt layouts that include a *picture placeholder.*
- Method B is for SmartArt layouts that are text only.
- $\triangleright$  Method A Insert a picture into a SmartArt placeholder:
	- o Click the *Insert Pictures* placeholder.
	- o From the Insert Pictures dialog box, pick *Online Pictures.*
	- o In the search box, type **name of person** or **object**. Press ENTER*.*
	- o Click on a picture you like. Click *Insert.*

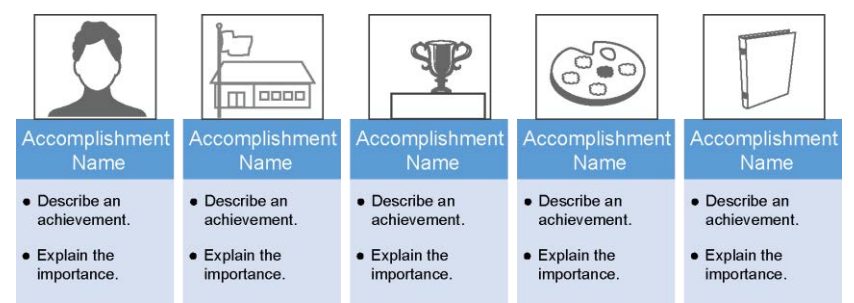

#### DESIGN TIP

If the picture does not fit the placeholder frame, try the following:

- 1. Click the *Crop*  $\overline{4}$  menu on the Picture Format tab.
- 2. Select an option:
	- Choose Fill  $\sim$  to resize the picture so the entire picture area is filled. This keeps the original aspect ratio. Any area of the picture that falls outside of the picture area will be cropped.
	- choose Fit  $\boxed{\color{blue} \text{M}}$  to resize the picture so the entire picture displays inside the picture area. This keeps the original aspect ratio without cropping.
- $\triangleright$  Method B Insert a picture on the same page as the SmartArt:
	- o Click outside the SmartArt to make sure it is not selected.
	- o From the Insert tab, click Insert Pictures. Choose *Online Pictures.*  Use your skills to search for and insert a picture.
	- o Select the picture. Click *Layout Options* and pick *In Front of Text.*
	- o Resize  $\mathbb S$  and place  $\div$  the picture on the page near the SmartArt graphic.

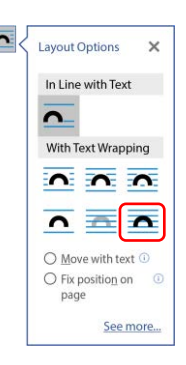

**Save the Biography and Exit Word**

### **Extension Activity 2: Customize Page Layout**

Make your biography look even better! Open the file and follow the instructions to alter the page layout.

- 1. Open the biography in Microsoft Word.
- 2. Adjust the page margins:
	- a. Click the *Layout* tab. Click *Margins.*
	- b. Select an option.

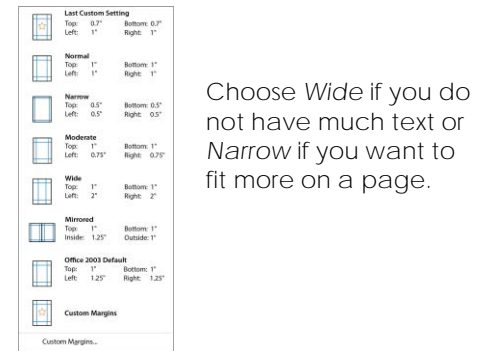

- c. Preview the document and make any necessary changes. *Note: The SmartArt graphic organizer and some images may not adjust to the margin changes.*
- 3. Insert a custom header:
	- a. Place the cursor on the title page.
	- b. Click the *Insert* tab. Click *Header* . Choose *Edit Header*.

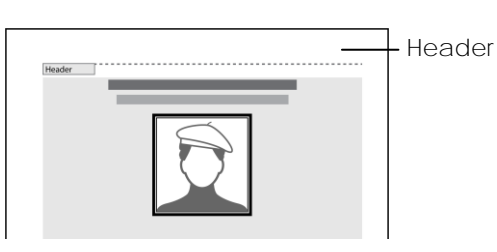

c. From the *Options* group of the Header & Footer tab, click *Different First Page*.

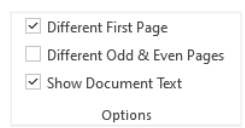

- d. Click Next  $\mathbb{R}$  to move to the header on the next page.
- e. Add information to the header section:
	- Type **Name of Person**. Press TAB.
	- Type **Biography**. Press TAB.
	- Type **By Student Name**.
- 4. Insert a custom footer:
	- a. From the Header & Footer tab, click Go to Footer<sup>1</sup>.
	- b. In the footer section, use your skills to add information such as **Class**, **Subject**, **Date**, or **Teacher Name.**
- 5. Insert a page number in the margins:
	- a. From the Header & Footer tab, click *Page Number.*
	- b. Select *Page Margins*.
	- c. Pick an option from the gallery.

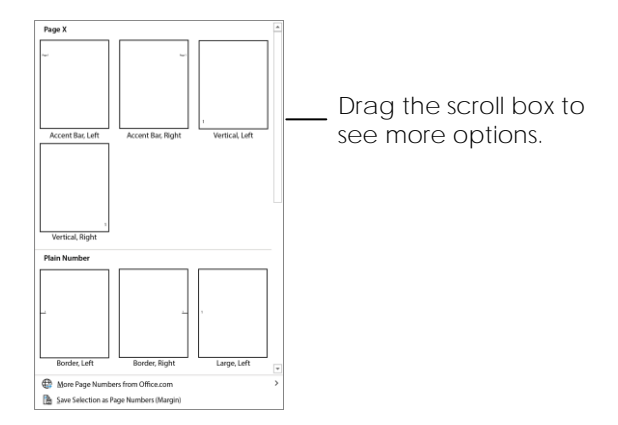

- d. From the Header & Footer tab, click *Close Header and Footer*.
- 6. Change the line spacing of text:
	- a. Select the text you want to edit. For example, select text in the Media Gallery table.
	- b. From the Home tab, click *Line and Paragraph Spacing*. Select an option.

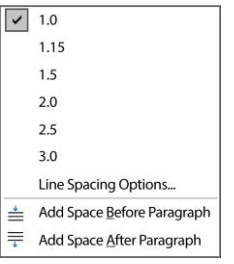

- 7. Change paragraph spacing of headings:
	- a. Select a heading.
	- b. Click the *Layout* tab. Type a **value** in the *Before* and *After* Spacing boxes.

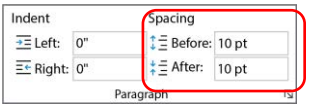

- c. Click on the *Home* tab. Right click on the styles heading.
- d. Select *Update Heading to Match Selection* to make all heading styles look the same.

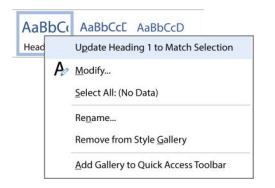

8. Save the biography and exit Microsoft Word.

### **Research Marking Sheet**

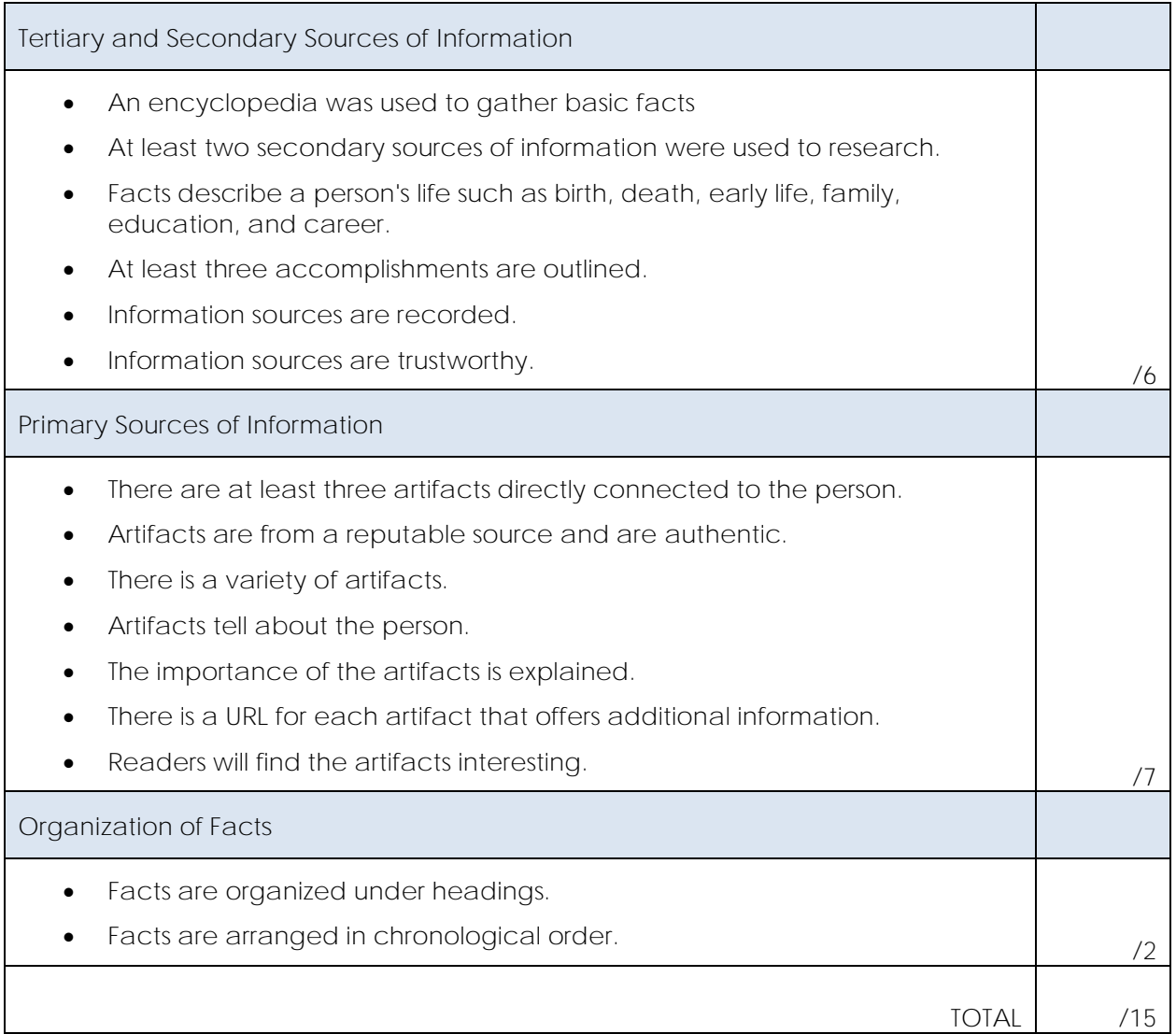

### **Biography Marking Sheet**

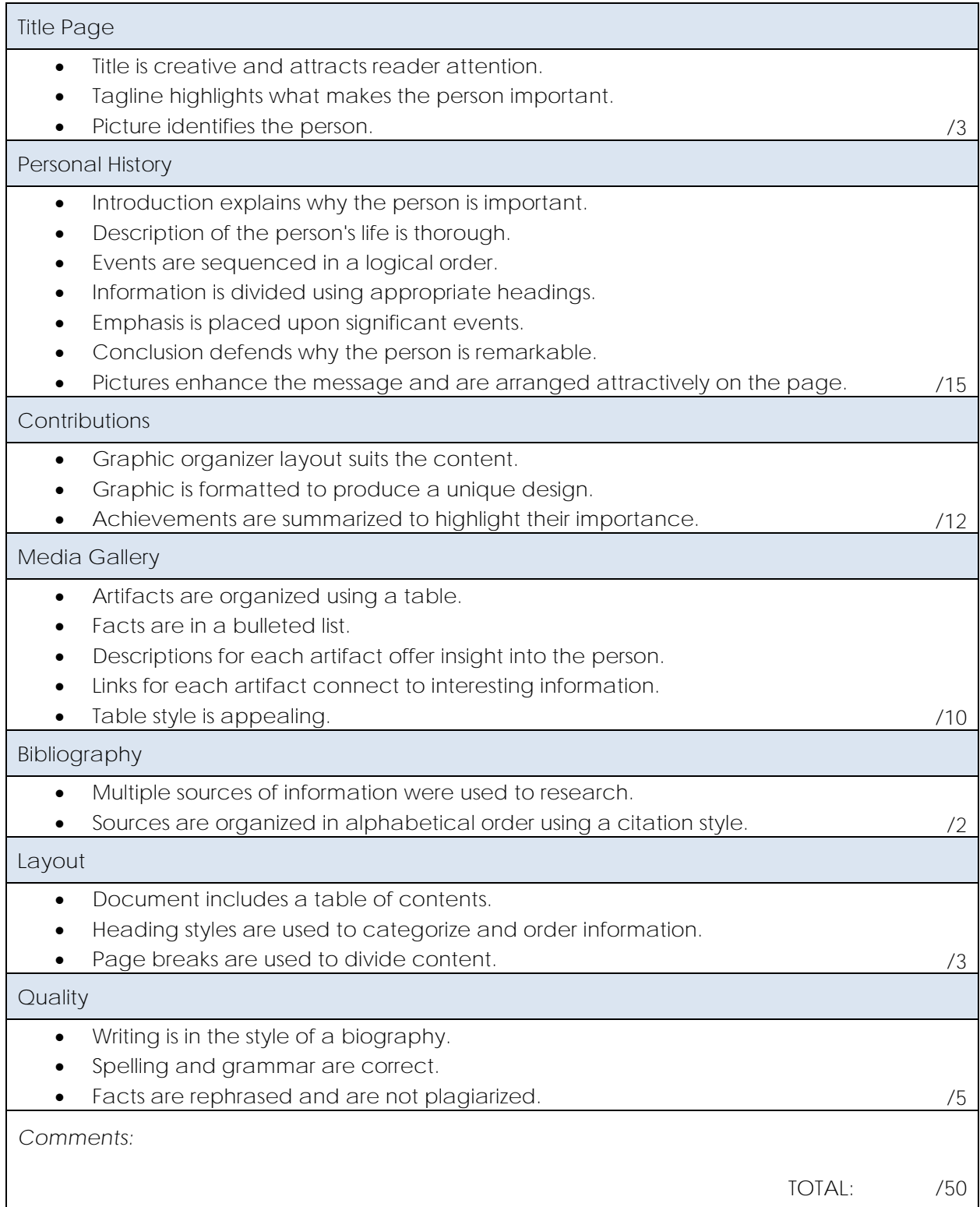

## **The Amazing Life John H. Glenn** *Military Leader, Pilot, Astronaut, U.S. Senator*

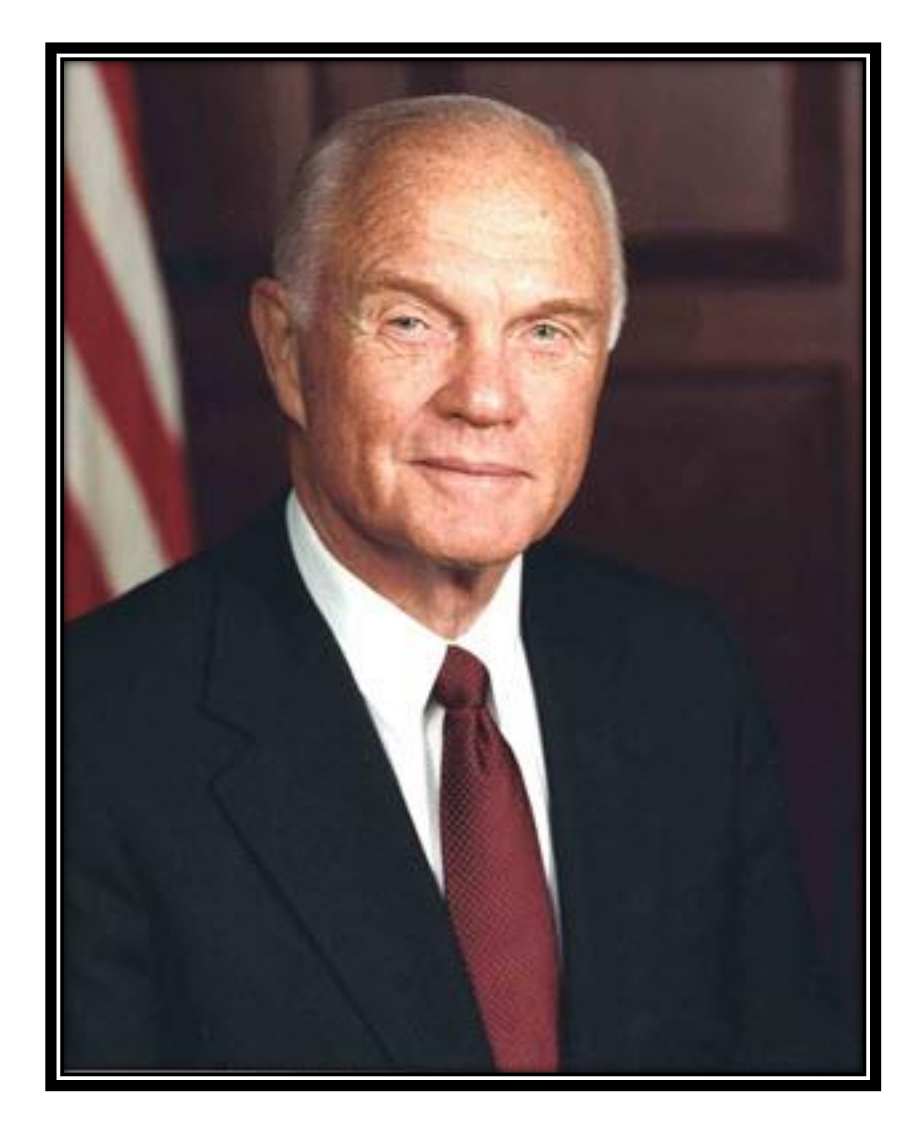

By Jake Rayner

### Table of Contents

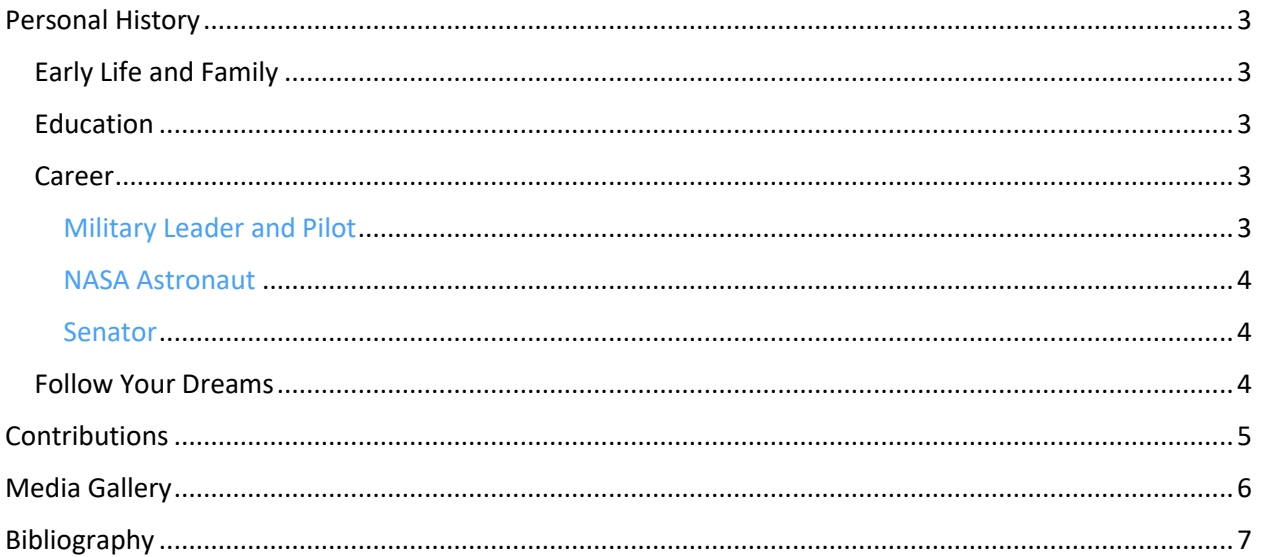

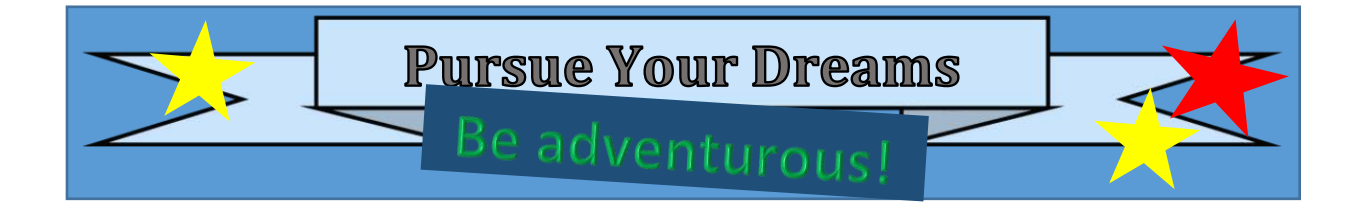

### Personal History

John Glenn was a famous military leader, pilot, astronaut, and senator. He was born July  $18^{th}$ , 1921 in Ohio. He died on December  $8<sup>th</sup>$ , 2016. His fearless nature was an inspiration to others.

### Early Life and Family

John grew up in New Concord, a small town in Ohio. As a young boy, he had an interest in science and flight. In 1943, he married Anna, his childhood friend. They were married for over seventy years, had two children, and grandchildren.

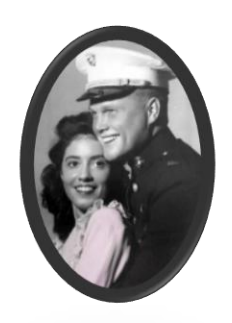

### Education

John attended primary and secondary schools in New Concord. Afterwards, he went to Muskingum College to earn a Bachelor of Science degree in Engineering. In 1942, John joined the US Naval Aviation Cadet Program where he began to develop his superior piloting skills. Many years later he continued his flight training and graduated from the US Naval Test Pilot School.

### Career Military Leader and Pilot

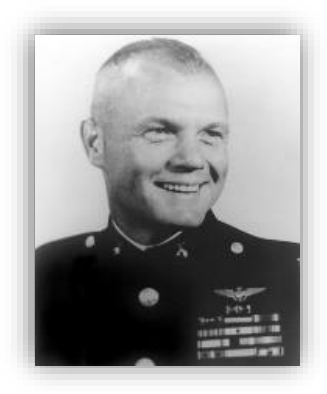

John's military career began in 1943 when he joined the US Marine Corp. He flew 59 combat missions in World War II and later flew missions in the Korean war. In 1948, his passion for flying led him to join the Naval Air Test Center, where he served as a test pilot for Naval and Marine aircraft. He retired from the Marine Corps in 1965 as the rank of Colonel.

#### NASA Astronaut

In 1959, John was looking for a new adventure. He joined NASA as a Project Mercury Astronaut. Only a few short years later, he would be the first American to orbit Earth in the Friendship 7 spacecraft. He served as an advisor to NASA until 1964, when he left to pursue public office. However, his love of space exploration continued throughout his life and 36 years after his flight into space he returned to NASA in 1998 to be the payload specialist on the Discovery space shuttle. He was 77 years old!

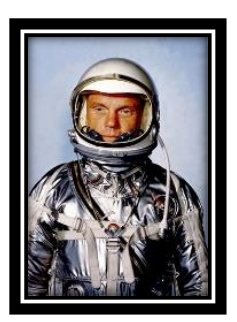

#### Senator

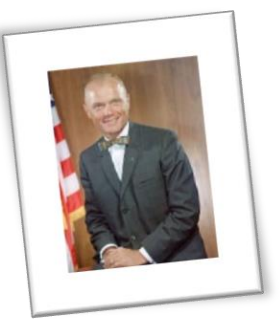

In 1964, John wanted to become a senator. Unfortunately, his plans were derailed when he had an accident. He spent several years working as a business executive. In 1970, he ran again for senate but lost. He did not give up and in 1974 he was elected to the US Senate. Senator Glenn served four terms. He liked politics and even ran for president, although he did not win. John retired from politics in 1999.

#### Follow Your Dreams

John had a fearless, adventurous spirit. His life story shows that you can be anything you want, whether it is a pilot, astronaut, or senator. He inspires others to pursue their dreams and never give up.

### **Contributions**

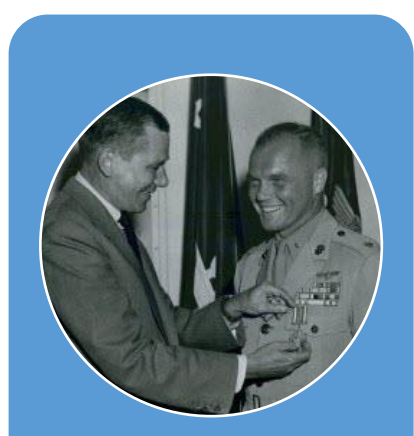

#### War Hero

•John Glenn flew missions in World nine days of fighting in Korea, Glenn downed three MiGs in combat along many valor medals.

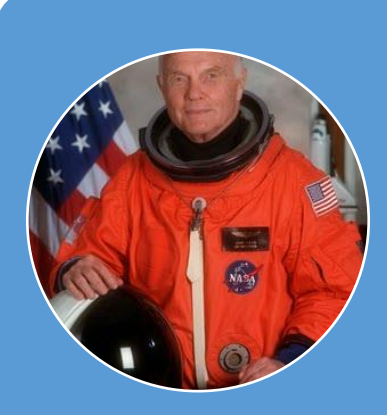

#### Space Explorer

orbit Earth. His flight lasted 4 hours, the oldest person to travel into space as part of the NASA STS-95 mission. His contributions to NASA provided engineering of spacecraft.

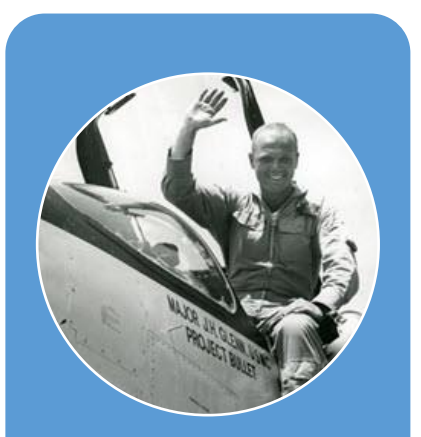

#### Speed Record Setter

- •John Glenn flew at a record speed of 725.55 mph from LA to NY in 3 hours, 23 minutes, and 8.4 seconds. It was the first transcontinental flight to average supersonic speed.
- •The purpose of the Project Bullet flight was to test engine requirements for fighter jets. This helped engineers build better planes for combat missions.

# John Glenn: Achievements

### Media Gallery

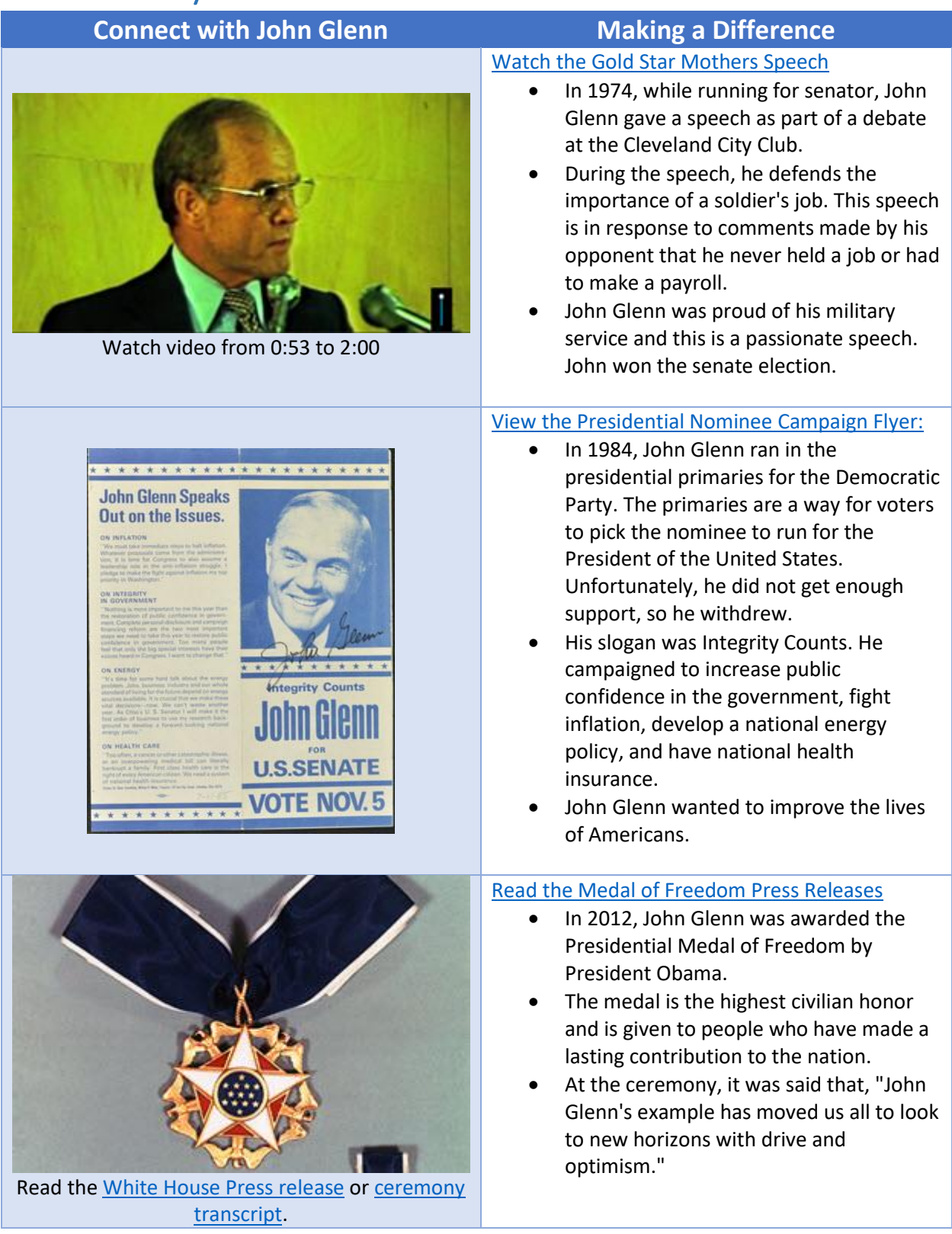

### Bibliography

"Astronaut Bio: John Glenn, Jr. 1/99." Astronaut Bio: John Glenn, Jr. 1/99. Lyndon B. Johnson Space Center. Web. 12 Apr. 2016. <http://www.jsc.nasa.gov/Bios/htmlbios/glenn-j.html>.

Blundo, Joe. "Glenn, Wife Continue Long Journey Together." The Columbus Dispatch. 04 Apr. 2013. Web. 12 Apr. 2016.

<http://www.dispatch.com/content/stories/life\_and\_entertainment/2013/04/04/glenn-wifecontinue-long-journey-together.html>.

Dunbar, Brian. "Biography of John H. Glenn." NASA. 12 Nov. 2008. Web. 12 Apr. 2016. <https://www.nasa.gov/centers/glenn/about/bios/glennbio.html>.

The Editors of Encyclopædia Britannica. "John H. Glenn, Jr." Encyclopedia Britannica Online. Encyclopedia Britannica. Web. 12 Apr. 2016. <http://www.britannica.com/biography/John-H-Glenn-Jr>.

"John Glenn." Bio.com. A&E Networks Television, 04 Apr. 2016. Web. 12 Apr. 2016. <http://www.biography.com/people/john-glenn-9313269>.

"John Glenn: Gold Mothers Speech." PBS Video. 17 July 2013. Web. 12 Apr. 2016. <http://video.wosu.org/video/2365048711/>.

"John Glenn." The John and Annie Glenn Historic Site. Web. 12 Apr. 2016. <http://johnglennhome.org/about/john-glenn>.

"President Obama Names Presidential Medal of Freedom Recipients." The White House. The White House Office of the Press Secretary, 26 Apr. 2012. Web. 12 Apr. 2016. <https://www.whitehouse.gov/the-press-office/2012/04/26/president-obama-names-presidentialmedal-freedom-recipients>.

"Remarks by the President at Presidential Medal of Freedom Ceremony." The White House. The White House Office of the Press Secretary, 29 May 2012. Web. 12 Apr. 2016. <https://www.whitehouse.gov/the-press-office/2012/05/29/remarks-president-presidentialmedal-freedom-ceremony>.